ФЕДЕРАЛЬНОЕ КАЗЕННОЕ ПРОФЕССИОНАЛЬНОЕ ОБРАЗОВАТЕЛЬНОЕ УЧРЕЖДЕНИЕ «КАЛАЧЕВСКИЙ ТЕХНИКУМ-ИНТЕРНАТ» МИНИСТЕРСТВА ТРУДА И СОЦИАЛЬНОЙ ЗАЩИТЫ РФ

# ИНСТРУКЦИЯ

### для студентов

по работе в системе дистанционного обучения Moodle

г. Калач-на-Дону

## Оглавление

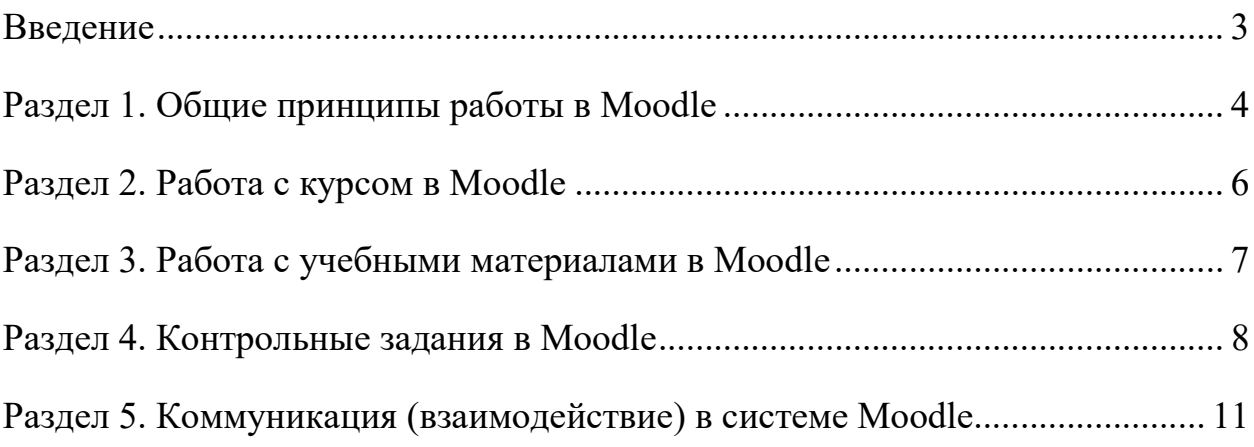

### Введение

Moodle — аббревиатура от Modular Object-Oriented Dynamic Learning Environment (модульная объектно-ориентированная динамическая обучающая среда).

**Moodle** — это свободная система управления обучением, ориентированная прежде всего на организацию взаимодействия между преподавателем и обучающимися, хотя подходит и для организации традиционных дистанционных курсов, а так же поддержки очного и заочного обучения. Используя Moodle преподаватель создает курсы, наполняя их содержимым в виде текстов, вспомогательных файлов, презентаций, опросников и т.п.

Для использования Moodle достаточно иметь web-браузер, что делает использование этой учебной среды удобной как для преподавателя, так и для обучаемых. По результатам выполнения обучающимися заданий, преподаватель может выставлять оценки и давать комментарии. Таким образом, Moodle является и центром создания учебного материала и обеспечения интерактивного взаимодействия между участниками учебного процесса.

Ориентированная на дистанционное образование, система управления обучением Moodle обладает большим набором средств коммуникации. Это не только электронная почта и обмен вложенными файлами с преподавателем, но и форум (общий новостной на главной странице программы, а также различные частные форумы), чат, обмен личными сообщениями, ведение блогов.

### Раздел 1. Общие принципы работы в Moodle

Единственным условием для пользователя является наличие доступа в сеть Интернет.

Зайдите на официальный сайт ФКПОУ «Калачевский техникуминтернат» Минтруда России. Перейдите на вкладку Студенту и нажмите на ссылку Виртуальная обучающая среда.

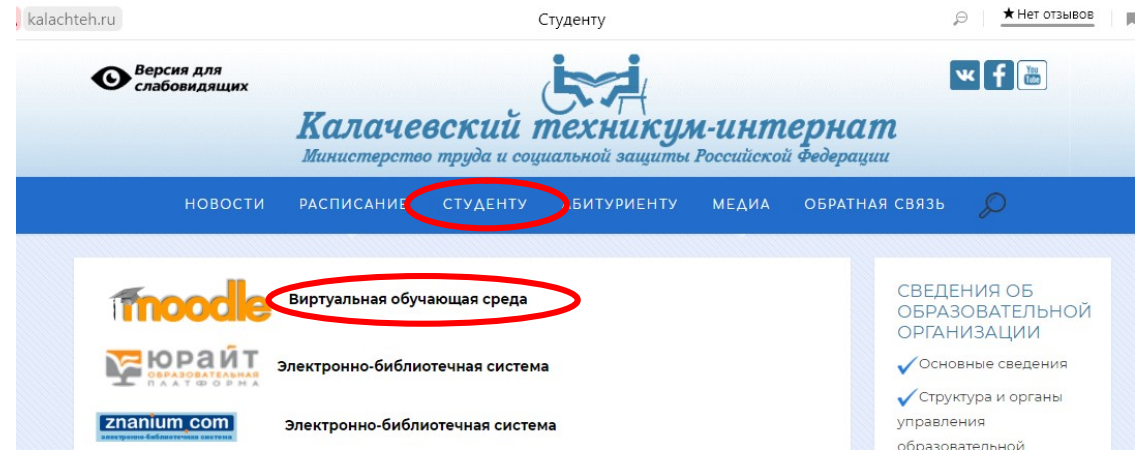

 В появившемся окне введите имя пользователя (логин) и пароль. Имя пользователя (логин) и пароль соответствуют тем, что вы используете для авторизации на компьютерах внутри локальной сети Техникума.

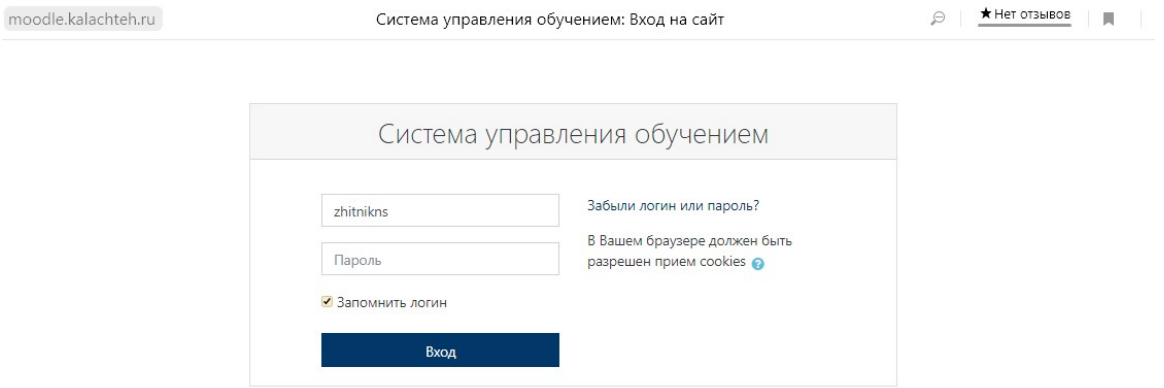

При входе в систему, вы попадаете на главную страницу Системы. В центре страницы содержится список Категорий электронных курсов.

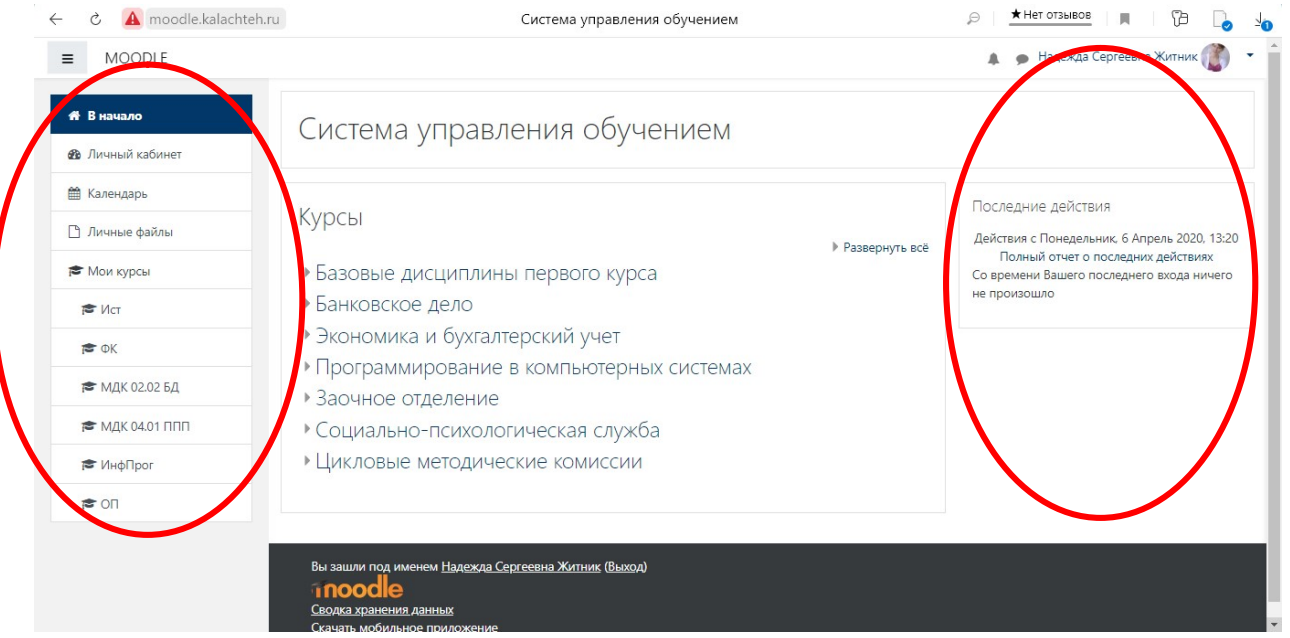

По краям расположены функциональные блоки, позволяющие настраивать работу системы и производить определенные действия, и информационные блоки.

Каждая страница Moodle оснащена горизонтальной панелью управления, расположенной наверху. Панель управления указывает Ваше местонахождение на курсе и дает возможность вернуться с любой страницы курса на домашнюю страницу курса, щелкнув по краткому названию курса.

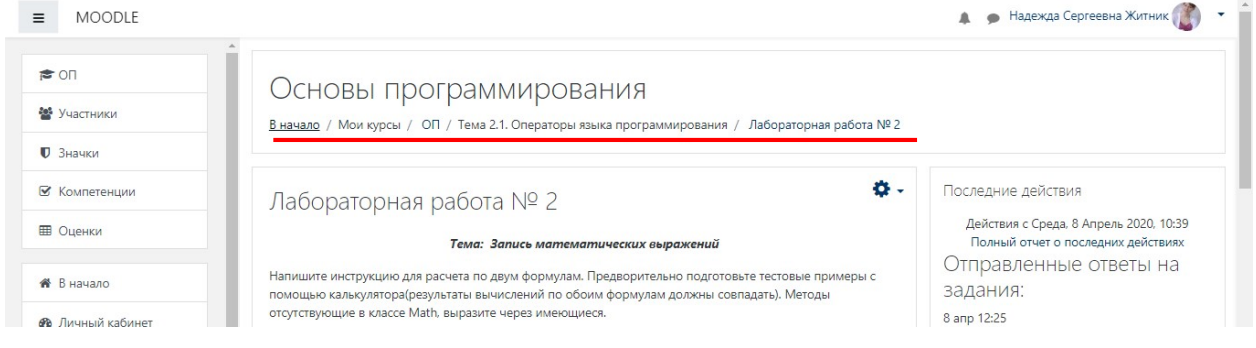

### Раздел 2. Работа с курсом в Moodle

В левой части страницы расположены электронные курсы на которые Вы уже записаны.

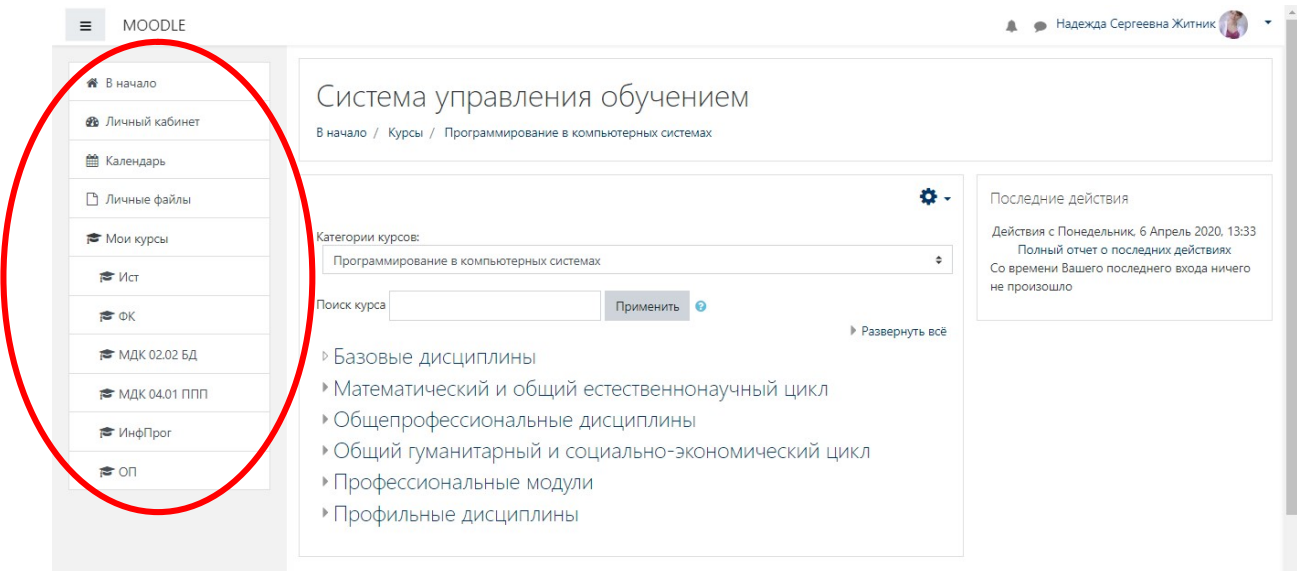

Вы так же можете самостоятельно записаться на любой из необходимых вам курсов.

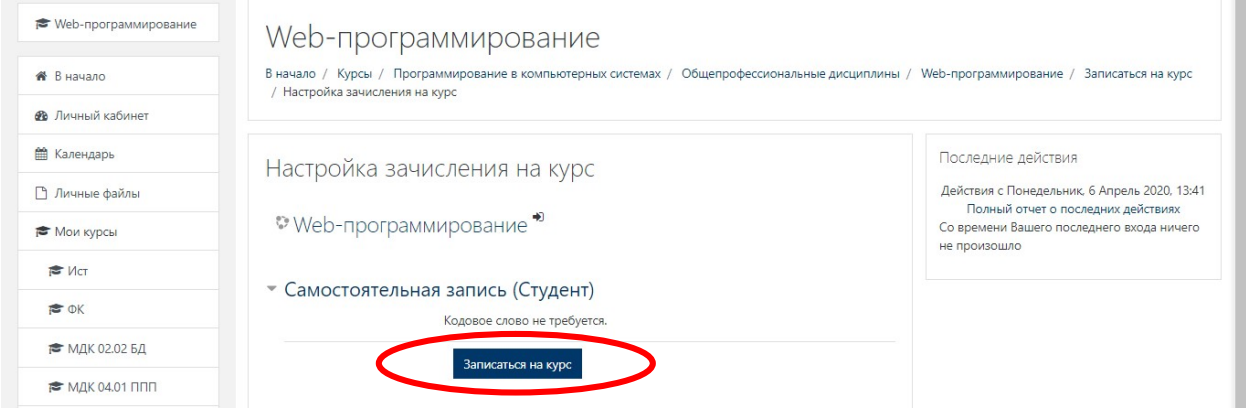

Кликнув на название курса, вы автоматически попадаете в конкретную дисциплину. Материалы курса (ресурсы и интерактивные виды деятельности) на странице курса поделены на несколько разделов, которые расположены в центральной колонке.

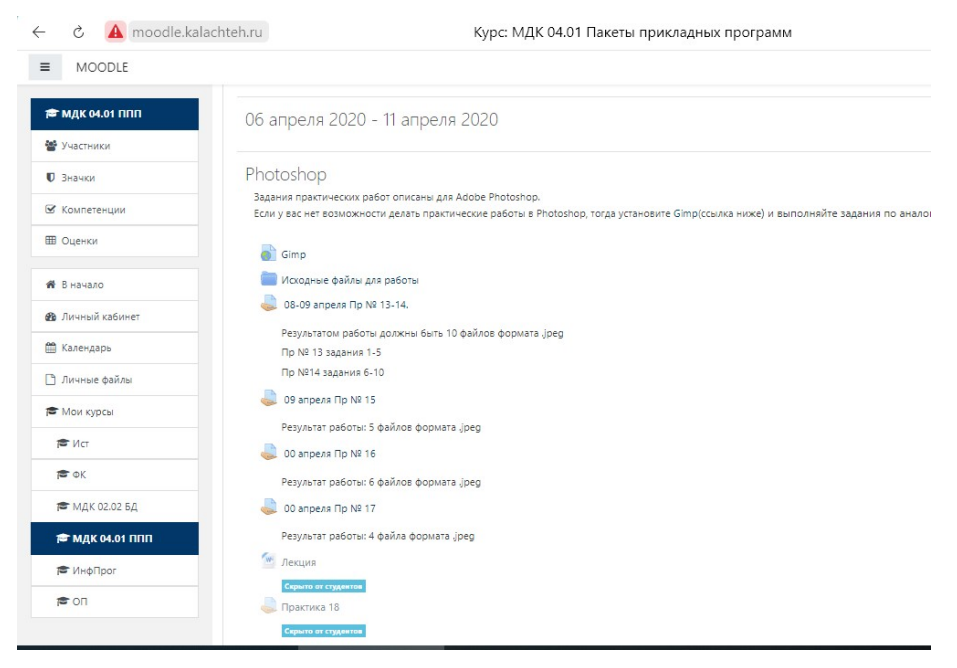

В разделах содержится лекционный материал по темам, представлены практические задания, контрольные работы, тесты и др. В течение курса преподаватель может скрывать или выделять темы в соответствии с расписанием.

### Раздел 3. Работа с учебными материалами в Moodle

В верхней части курса располагается блок с обращением преподавателя, в нем может содержаться информация по работе с курсом, в какой форме будет проходить итоговая аттестация по дисциплине и др. Внимательно ознакомившись с данной информацией, у вас будет возникать меньше вопросов в процессе обучения.

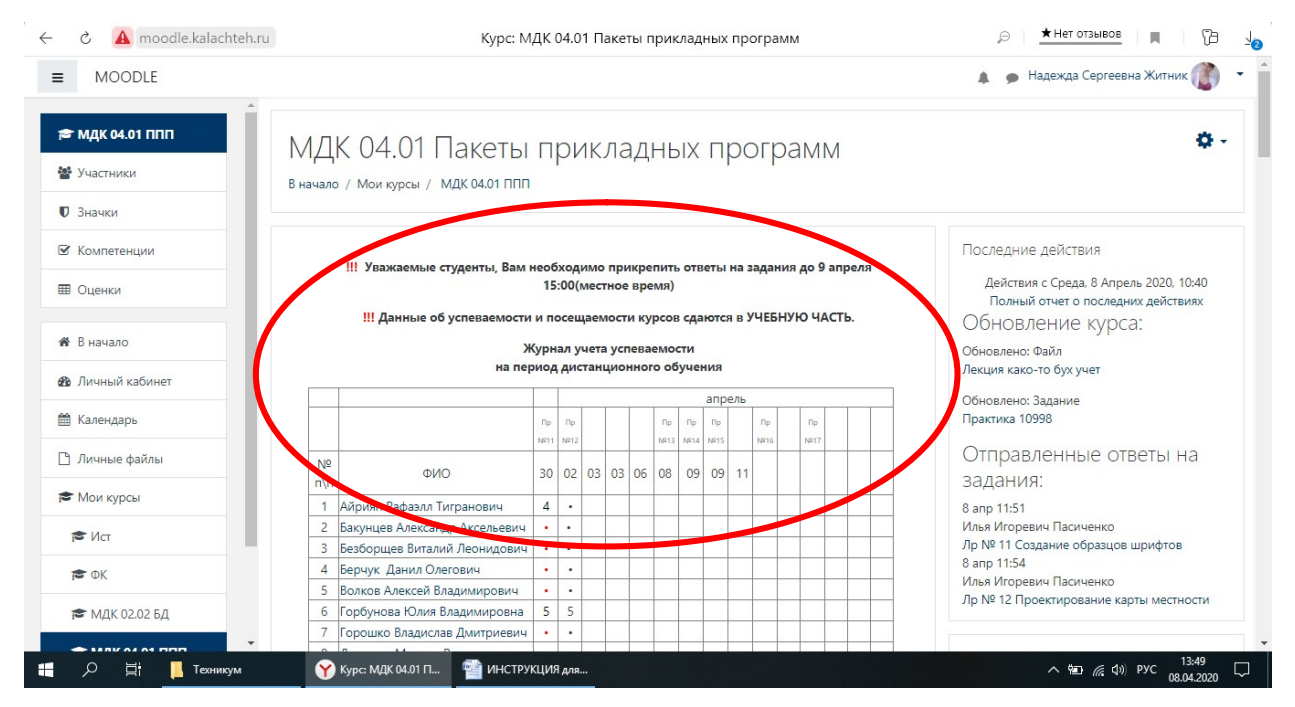

Большинство курсов содержат определенное количество учебных материалов, загруженных преподавателем (либо преподаватель дает ссылку на них). Этот материал используется как база для учебной деятельности. Одними из самых распространенных форматов учебных ресурсов курса является форматы .pdf, .doc, .ppt и др. Для открытия файлов требуется соответствующее программное обеспечение.

### Раздел 4. Контрольные задания в Moodle

В курсе представлены в основном два типа задания, а именно: «Выполнить задание» и «ТЕСТ».

#### Элемент «Выполнить задание»

Задание предполагает творческий ответ от студента. Студент может опубликовать ответ сразу же на сайте, или загрузить как файл, или несколько файлов.

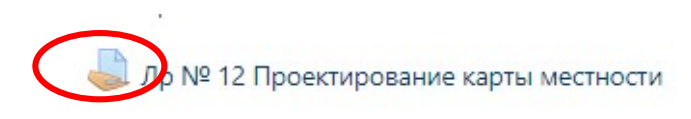

Сохраняйте файл в формате .vsd

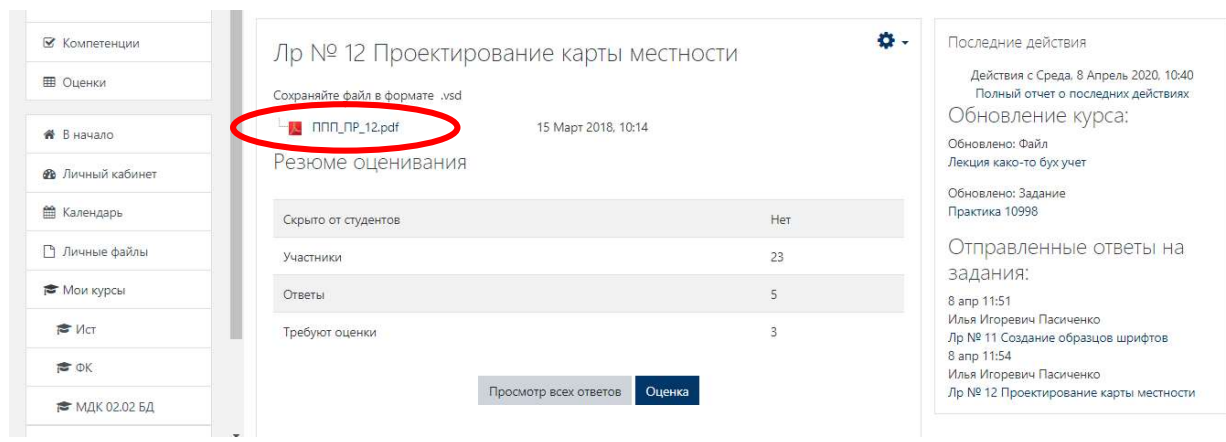

Могут быть некоторые ограничения на задания: по сроку выполнения Могут быть некоторые ограничения на задания: по сроку выполнения<br>(отправить к определенной дате), по количеству возможной пересдачи (закачек), блокировка отправки ответа по истечении срока выполнения выполнения задания.

Нажав на документ, вы автоматически скачиваете его, после этого вы можете приступать к выполнению задания. Выполненную работу вам можете приступать к выполнению задания. Выполненную работу вам<br>необходимо прикрепить на этой же странице, кликнув "Добавить ответ на задание".

Состояние ответа

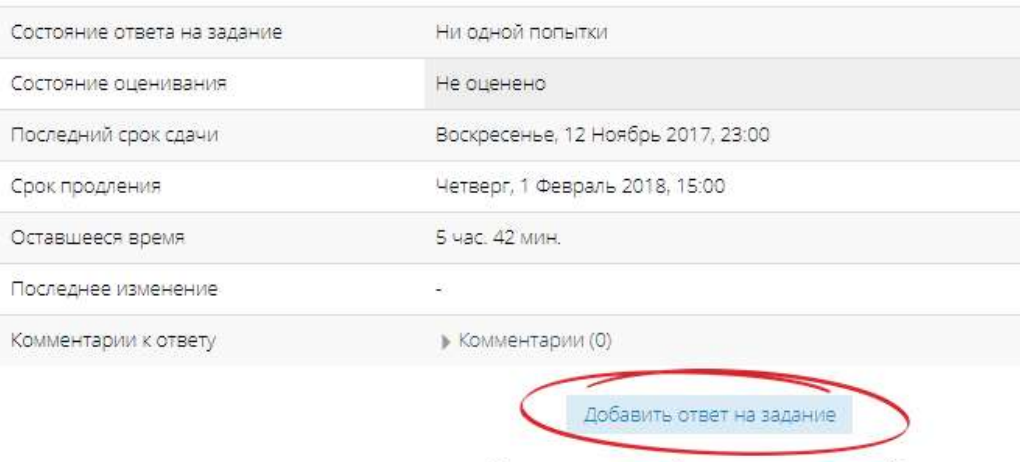

Внесение изменений в представленную работу

При просмотре задания с типом ответа в виде текста, нажав кнопку «Редактировать мой ответ», вы переходите в режим редактирования ответа. Чтобы сохранить ответ после ввода, нажмите кнопку «Сохранить изменения».

Задание типа «Ответ в виде файла» или «Ответ в виде нескольких файлов» предполагает загрузку файла/файлов.

#### Элемент «Тест»

В Moodle используется несколько типов вопросов в тестовых заданиях:

- В Moodle используется несколько типов вопросов в тестовых заданиях:<br>• Множественный выбор (требуется выбрать ответ на вопрос из нескольких предложенных вариантов, причем вопросы могут предполагать один или сразу несколько правильных ответов);
- Верно/Неверно (ответ на вопрос, вы выбираете между двумя вариантами "Верно" и "Неверно"); сразу несколько правильных ответов);<br>Верно/Неверно (ответ на вопрос, вы выбираете между<br>"Верно" и "Неверно");
- На соответствие (каждому элементу ответов первой группы нужно<br>сопоставить элемент ответов второй группы);<br>• Короткие ответы (ответом на вопрос является слово или короткая фраза, сопоставить элемент ответов второй группы);
- Короткие ответы (ответом на вопрос является слово или короткая фраза, допускается несколько правильных ответов с различными оценками);
- допускается несколько правильных ответов с различными оценками);<br>• Числовой (то же, что и короткий ответ, только на выполнение вычислительных операций, числовой ответ может иметь заданный интервал предельно допустимой погрешности отклонения от правильного значения);
- Вычисляемый (такой вопрос предлагает вычислить значение по формуле. Формула является шаблоном, в который при каждом тестировании подставляются случайные значения из указанных диапазонов); вычислительных операций, числовой ответ может иметь заданный<br>интервал-предельно-допустимой-погрешности-отклонения-от-правильного<br>значения);<br>Вычисляемый (такой-вопрос-предлагает-вычислить-значение по-формуле.<br>Формула являе
- Вложенные ответы, embedded answers (представляют собой текст, непосредственно в который вставляются короткие ответы, числовые ответы или множественный выбор, как в «рабочей тетради»);
- Эссе (студент кратко излагает свой взгляд на рассматриваемую проблему).

Важно!!! Прежде чем приступить к прохождению теста, внимательно ознакомьтесь с условиями прохождения: ограничение по времени, количество попыток, которое дается на прохождение теста, метод оценивания. ответы или множественный выбор, как в «рабочей тетради»);<br>Эссе (студент кратко излагает свой взгляд на рассматриваемую проблему).<br>к поблему).<br>накомьтесь с условиями прохождения: ограничение по времени,<br>личество попыток, к

#### Итоговый тест по теме "Компьютерная графика"

Уважаемые студенты, прежде чем приступить к тесту, просьба внимательно изучить лекции, разрешено две попытки, на каждую попытку отводиться по 15 минут, для зачета будет выбираться лучший результат.

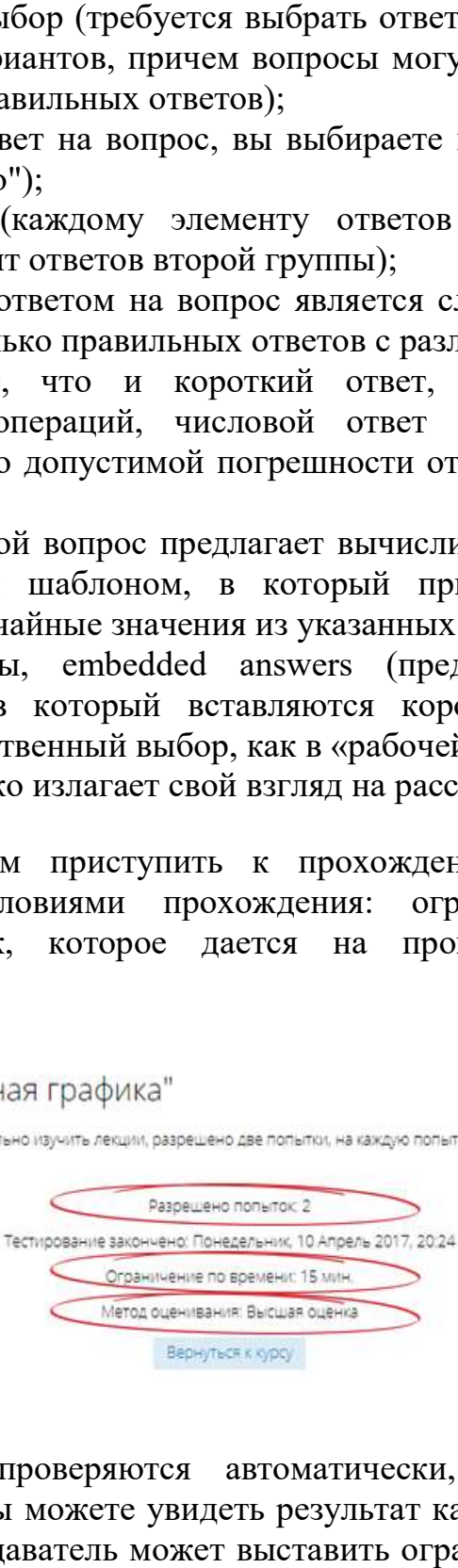

Тестовые задания проверяются автоматически, поэтому сразу после прохождения теста вы можете увидеть результат каждой попытки. Обратите попытки. Обратите преподаватель может выставить ограниченное число попыток внимание, что преподаватель может выставить ограниченное число попыток на прохождение теста. Также в каждом курсе может отличаться метод на прохождение оценивания:

- Высшая оценка итоговой оценкой за тест считается наилучший результат прохождения из всех предложенных попыток
- Средняя оценка итоговой оценкой те тест считается средний результат прохождения всех предложенных попыток
- Первая попытка итоговая оценка за тест выставляется с первой попытки прохождения
- Последняя попытка когда для выставления итоговой оценки за тест засчитывается только последняя попытка прохождения теста

## Раздел 5. Коммуникация (взаимодействие) в системе Moodle

Основными средствами, позволяющими студентам общаться со своими преподавателями (тьюторами), а также между собой, являются следующие:

- форум (общий для всех учащихся на главной странице программы, а также различные частные форумы);
- электронная почта: обмен вложенными файлами с преподавателем (внутри каждого курса);
- чат, обмен личными сообщениями.
- Взаимодействие с преподавателем и студентами осуществляется по каждому курсу отдельно.

Желаем вам успехов в учебе!